## (주)엠케이시큐리티 비밀번호 등록(BioStation) www.mksecu.com

위의 빈칸에 사용할 비밀번호를 입력하세요.(4자리), '확인' 클릭하세요

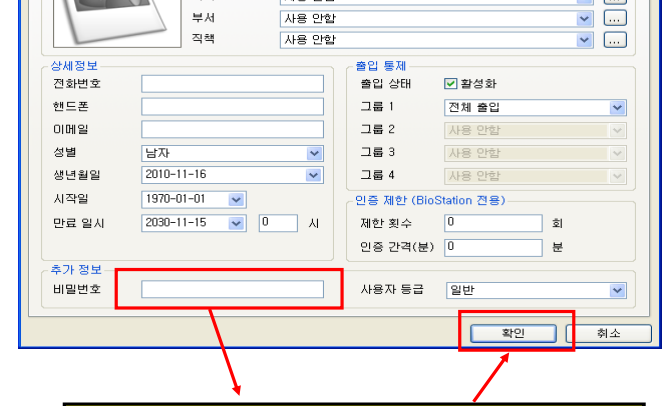

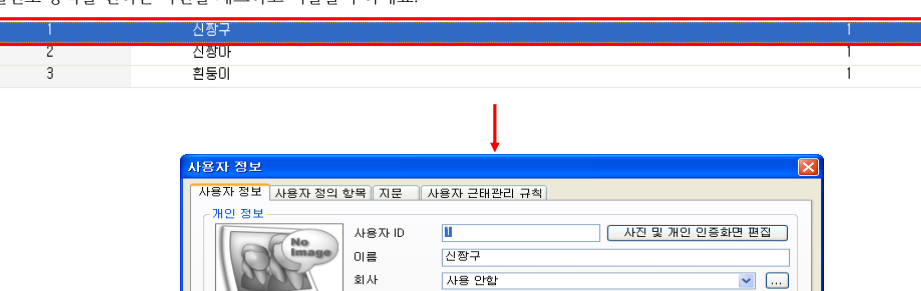

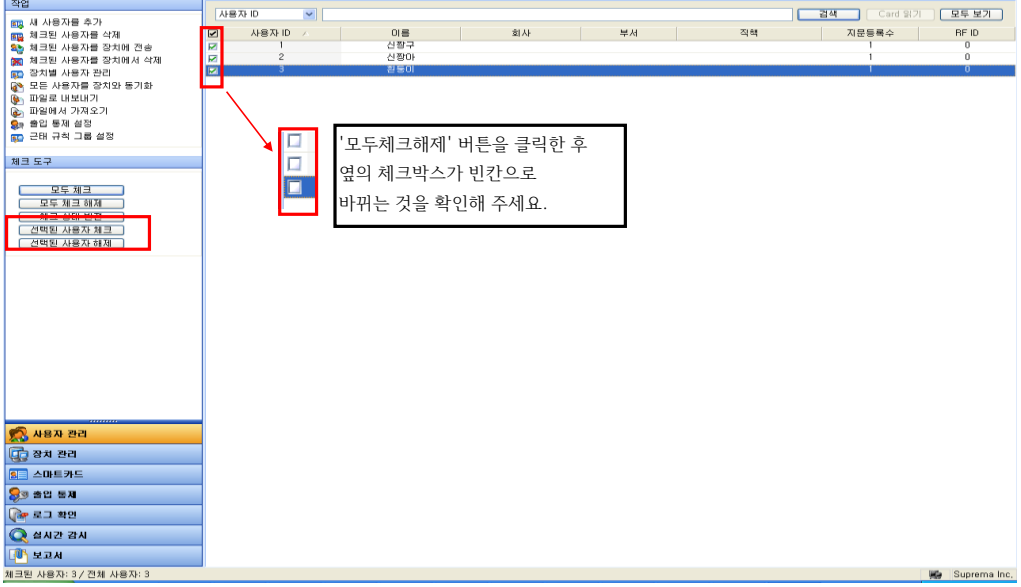

회사

|<mark>- 김색 |</mark> Card 읽기 | <mark>모두 보기 |</mark><br>|- 지문등록수 | RFID

 $\frac{1}{1}$ 

 $BFID$ 

÷

 $\mathbb{Z}[\mathfrak{A}]$ 

 $\frac{1}{2}M$ 

※ 비밀번호 등록 방법은 BioAdmin, BioStar S/W를 이용하거나 단말기에서 직접 입력하는 3가지 방법이 있습니다.

다. 비밀번호 등록을 원하는 사원을 체크하고 더블클릭 하세요.

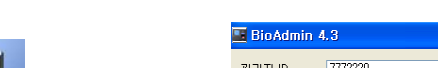

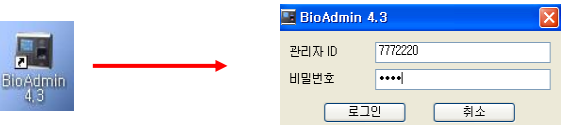

이름<br>신황구<br>신황마

나. 메인화면창이 뜨면 모두체크해제 버튼을 눌러주세요

AH 7H  $\begin{array}{|c|c|c|c|c|}\hline \textbf{1} & \textbf{1} & \textbf{2} & \textbf{3} & \textbf{5} & \textbf{1} & \textbf{1$ 

 $\begin{array}{c}\n\sqrt{3} \text{ } \\
\sqrt{3} \text{ } \\
\sqrt{3} \text{ } \\
\sqrt{3} \text{ } \\
\sqrt{3} \text{ } \\
\sqrt{3} \text{ } \\
\sqrt{3} \text{ } \\
\sqrt{3} \text{ } \\
\sqrt{3} \text{ } \\
\sqrt{3} \text{ } \\
\sqrt{3} \text{ } \\
\sqrt{3} \text{ } \\
\sqrt{3} \text{ } \\
\sqrt{3} \text{ } \\
\sqrt{3} \text{ } \\
\sqrt{3} \text{ } \\
\sqrt{3} \text{ } \\
\sqrt{3} \text{ } \\
\sqrt{3} \text{ } \\
\sqrt{3} \text{ } \\
\sqrt{3} \text{ } \\
\sqrt$ 

로 Blockman Solivare<br>: 시스템 사용자관리 장치관리 출입통제<br>|사용자관리<br>|작업 | Luer ID

## ■ 바이오스테이션 비밀번호 등록방법

 1. BioAdmin 프로그램을 이용한 등록방법 가. 바탕화면상의 BioAdmin 프로그램을 로그인 하세요

 $\boxed{\boxtimes}$  $\frac{\Box}{\Box}$  라. 등록한 비밀번호를 장치에 보내는 방법

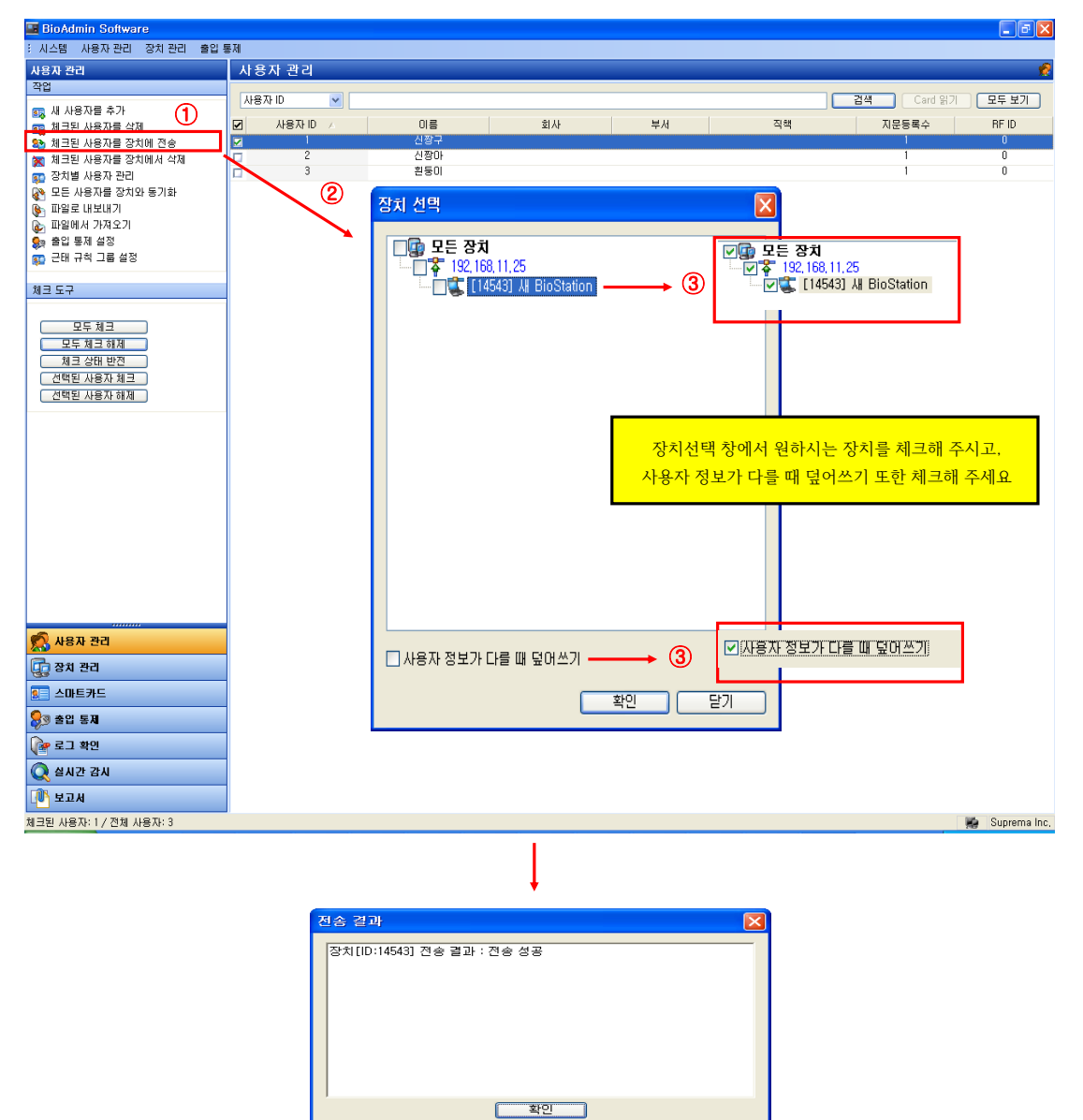

## 2. BioStar 프로그램을 이용한 등록방법

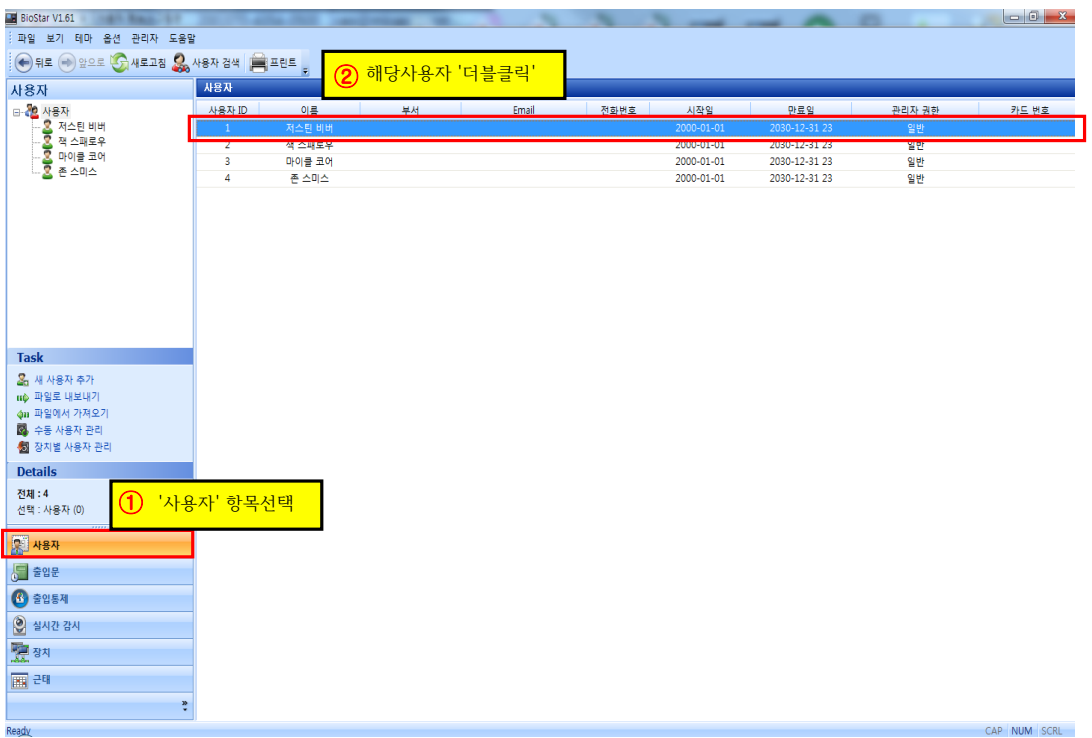

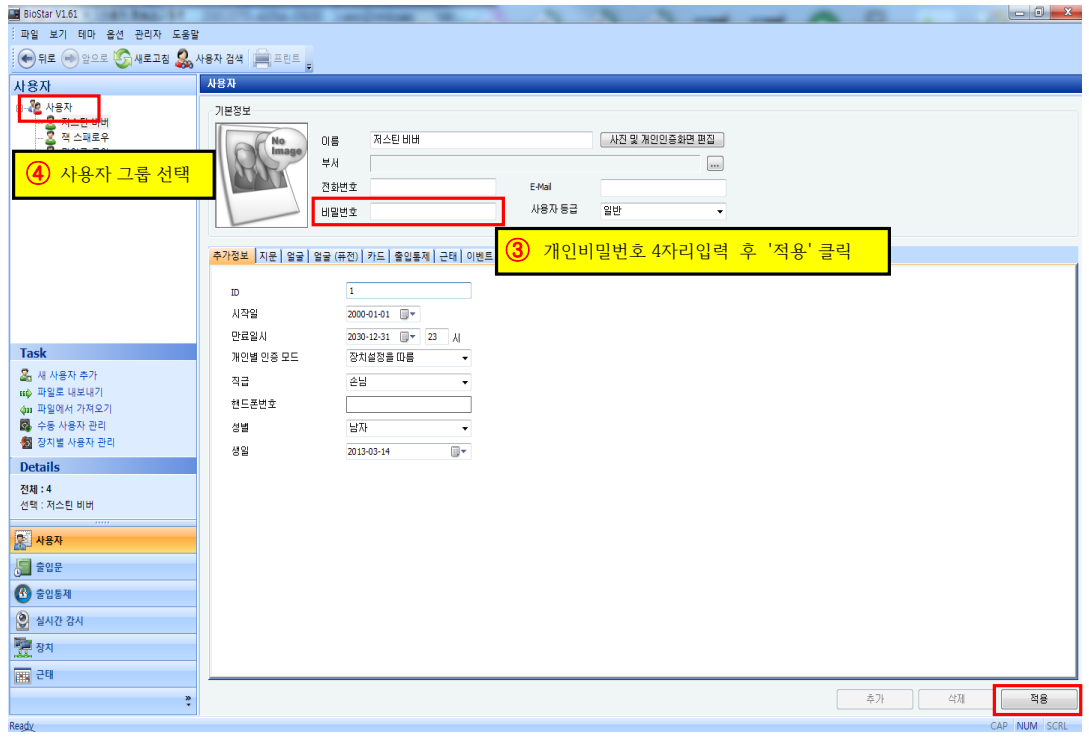

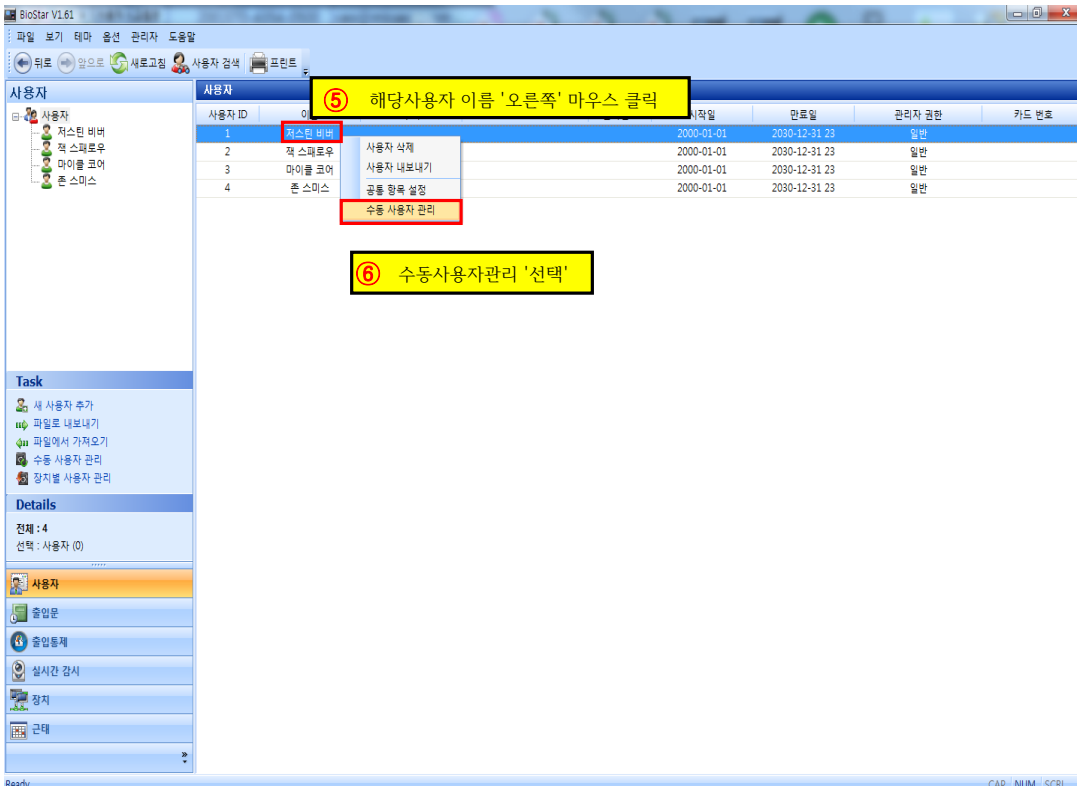

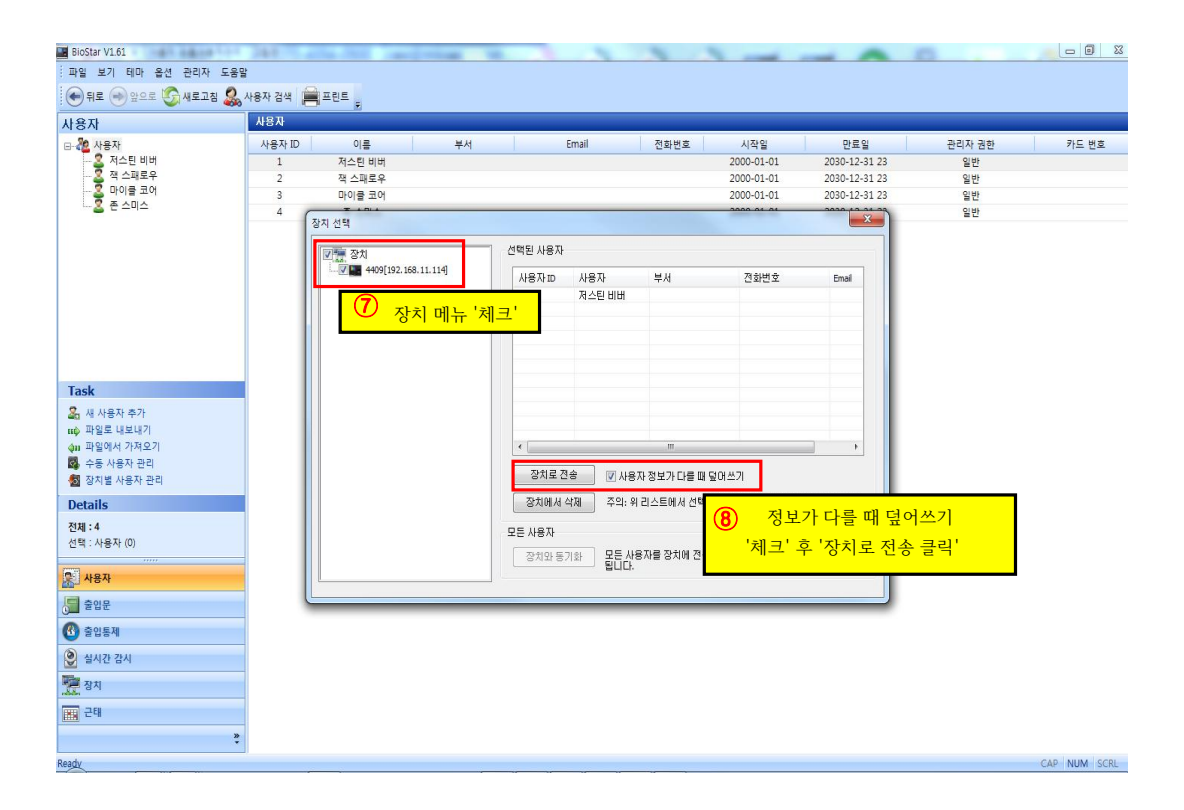

3. BioStation 기기에서 설정하는 방법

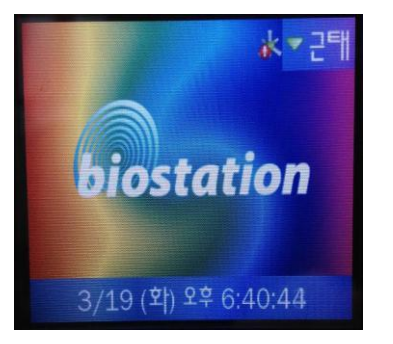

① 지문인식기 기기 'ESC' 버튼 클릭

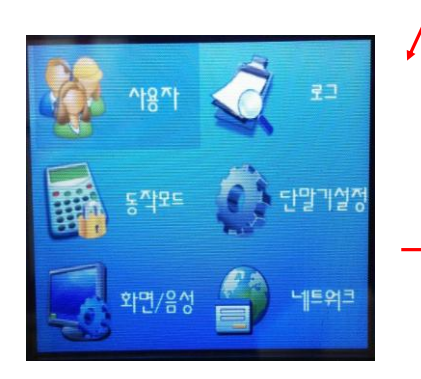

③ '사용자' 메뉴에서 'OK' 버튼 클릭 والطبيعة - 20 '사용자 편집' 선택 'OK'버튼 클릭

| 3를 사용자 편집     | $\blacksquare$ $\uparrow$ $\uparrow$ $\uparrow$ |
|---------------|-------------------------------------------------|
| <b>사용자 ID</b> | $\mathfrak{D}$                                  |
| 이름            |                                                 |
| 부서            |                                                 |
| 관리자 등급        | 일반                                              |
| 비밀번호          | 덁                                               |
| 등록된 손가락       |                                                 |
| 개인인증화면        | 사용 안할                                           |

⑤ 해당 사용자 사번 입력후

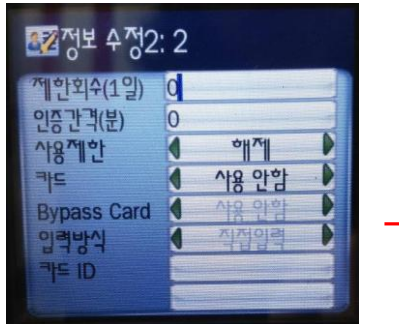

⑦ 정보수정 2 화면에서 'OK' 버튼 클릭 ⑧ 사용자 편집 화면이 나오면 완료

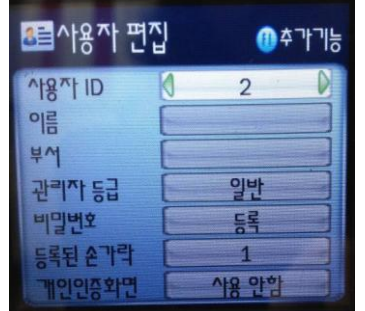

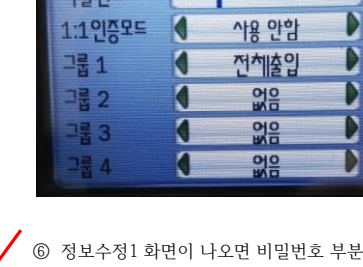

К \*\*\*\*

图정보 수정1: 2

|자 등급

② 비밀번호 입력후 'OK' 버튼 클릭 초기 비밀번호는 'OK' 버튼 클릭

<u> 출</u>사용자 관리

\*\*

.<br>사로 고타

₽

관리자 지문 또는 단말기

비밀번호를 입력하세요

**OK 확인 EIO취소** 

3/19 (화) 오후 6:40:56

신규 등록 사용자 편집 전체 삭제

DB 오류 검사

사용자: 1 지문 : 1 (2)

D

일반

'OK' 버튼 클릭 ⑥ 정보수정1 화면이 나오면 비밀번호 부분에 4 자리를 입력후 'OK' 버튼을 클릭 합니다.

## ※ 단말기에서 지문이 아닌 비밀번호 인증으로 사용하는 방법

① 사용자 ID 입력

- ② 입력하려는 데이터 버튼을 클릭한 후 ( F1 : 출근 )( F2 : 퇴근 )( F3 : 복귀 )( F4 : 외출 )
- ③ 비밀번호 입력 후 OK버튼 클릭하면 완료